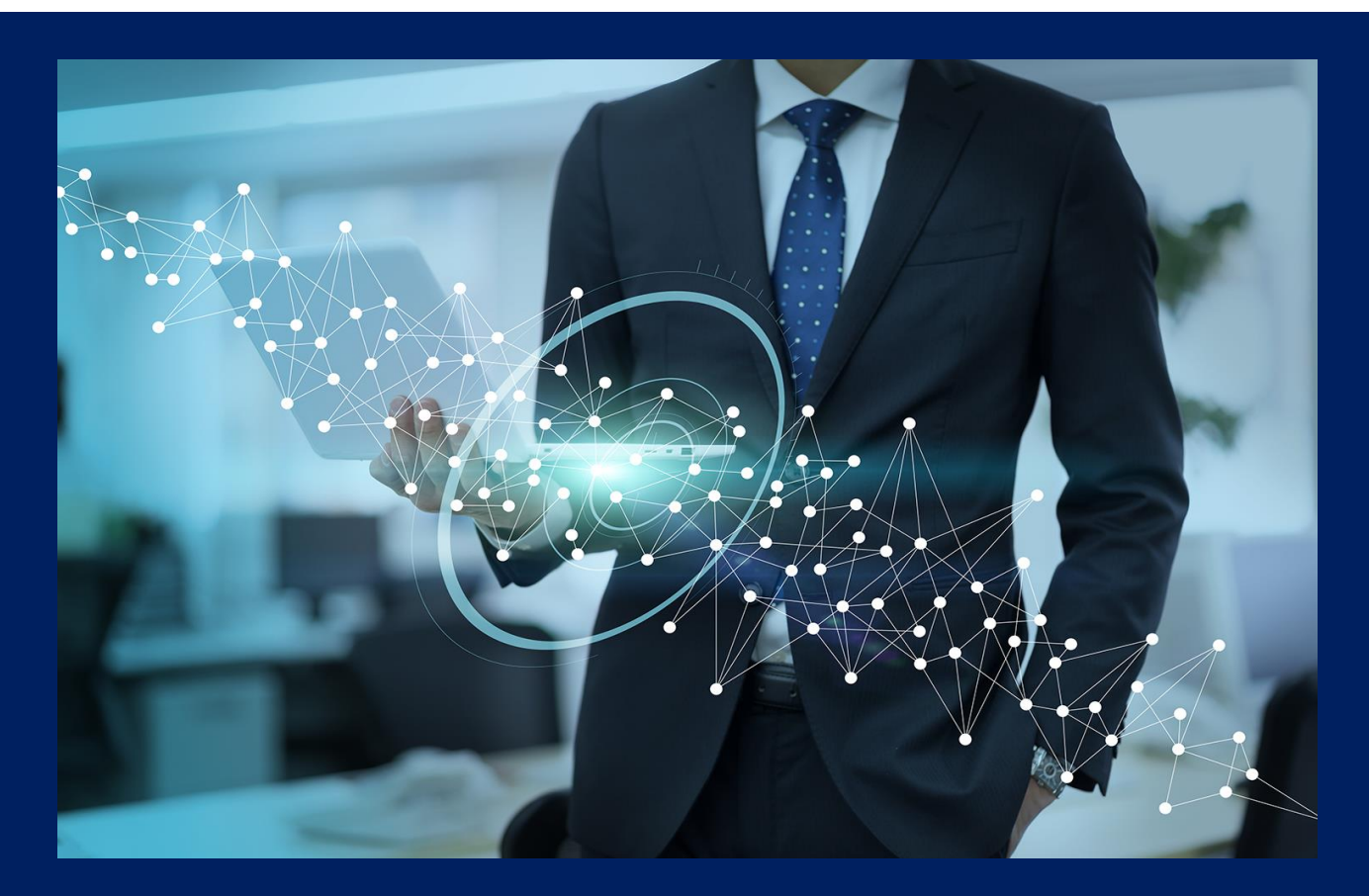

# CPDS認定<br>KENTEMオンラインセミナー

**ご 受 講 の ご 案 内**

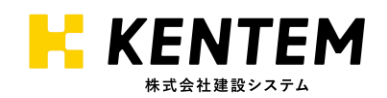

# **index**

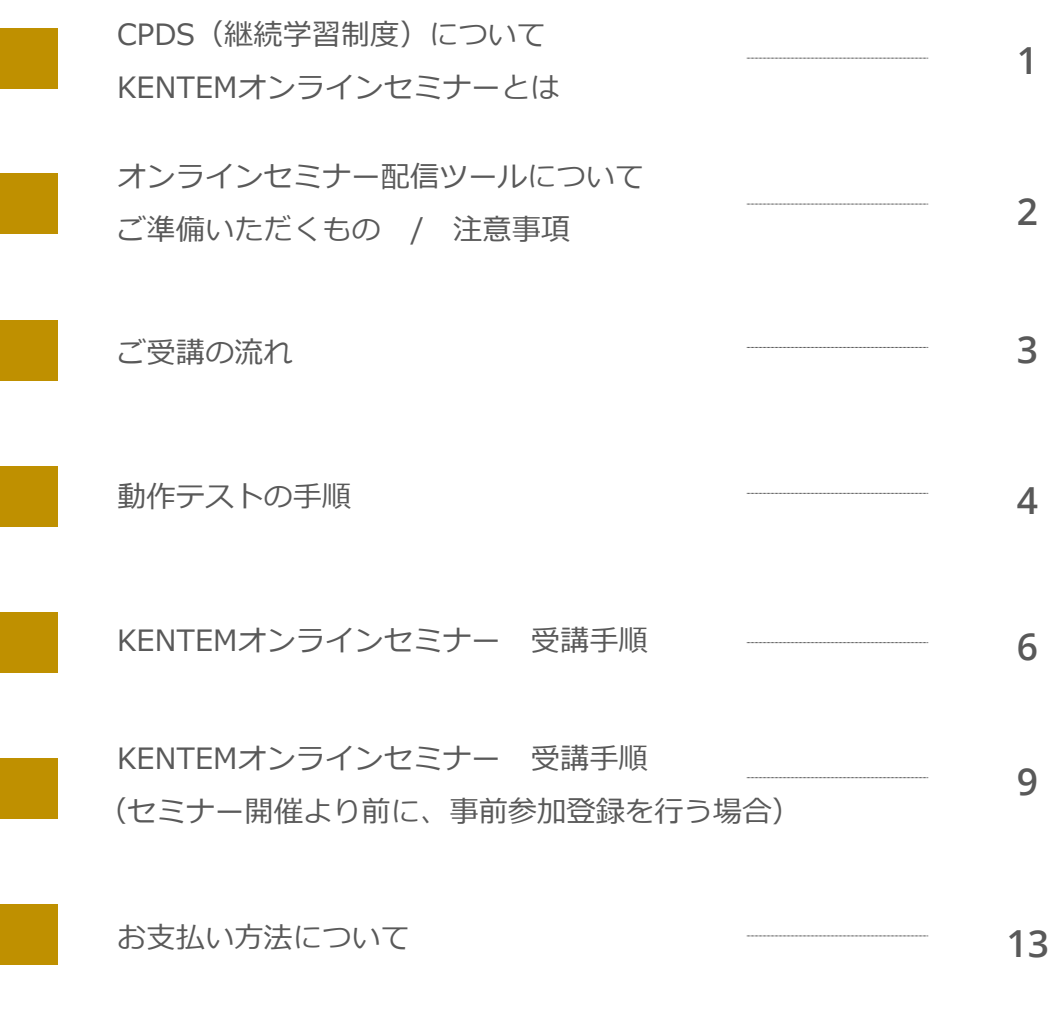

# CPDS(継続学習制度)について

(一社)全国土木施工管理技士会連合会(全国技士会)の継続学習制度は、CPDS加入者が講習会な どで学習をした場合に、その学習の記録を登録し、必要な場合に学習履歴の証明書を発行する システムです。

一般に継続教育はCPDと呼ばれますが、全国技士会は、2000年(平成12年)に他の建設系学協会 に先がけいち早くCPDを導入し、特に固有の名称としてCPDにSystemのSを付けてCPDSと呼 んでいます。

### KENTEMオンラインセミナーとは

KENTEMオンラインセミナーは、会社や現場事務所にいながら「CPDS認定セミナー」がオンラ インで受講できるサービスです。

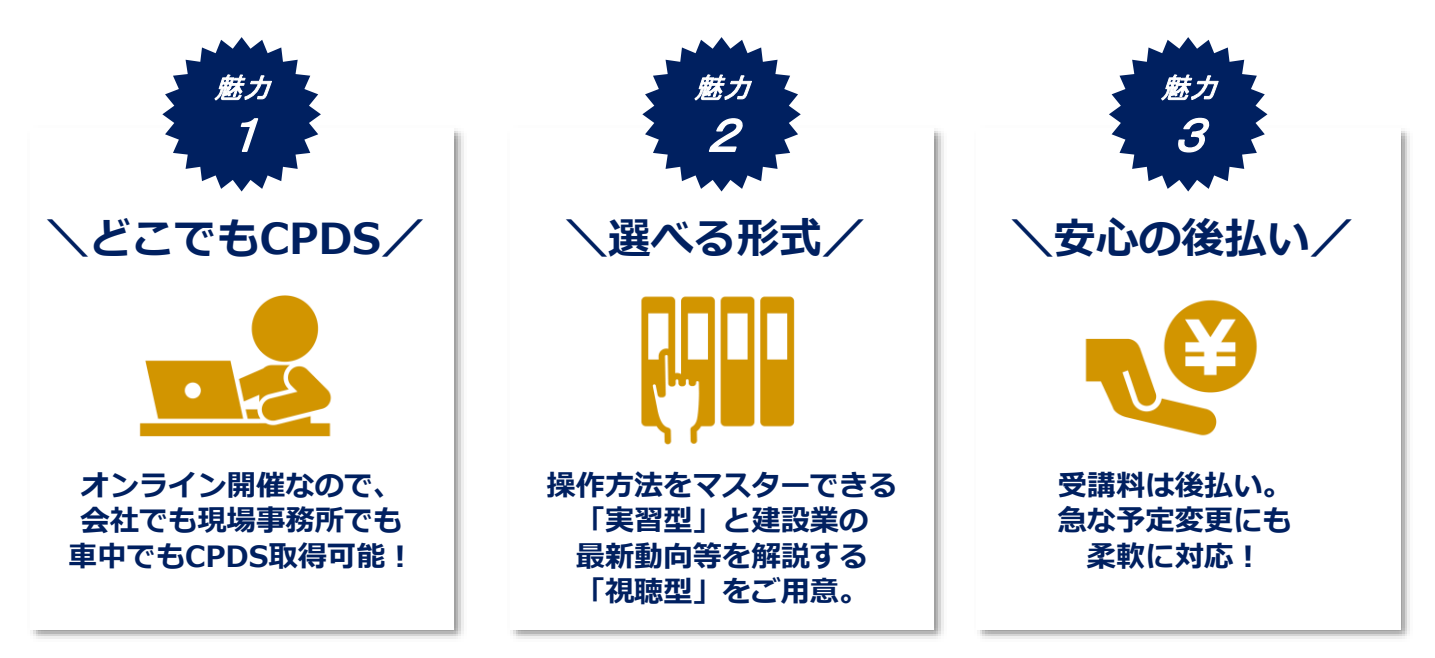

#### セミナーは以下2タイプをご提供しております。

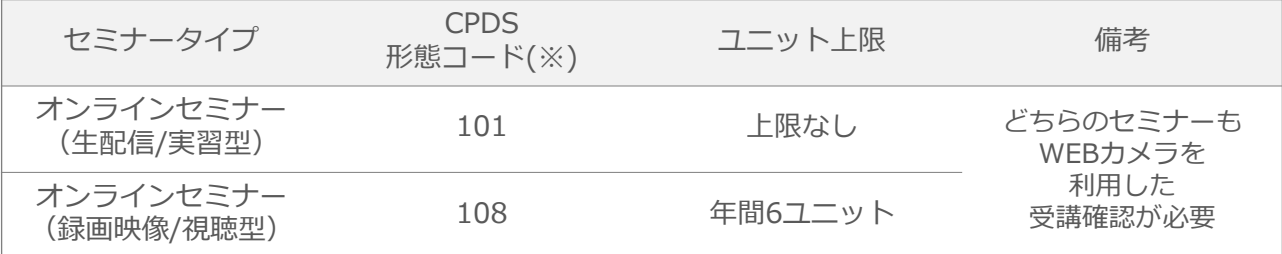

※形態コードについては(一社)全国土木施工管理技士会連合会の継続学習制度 (CPDS) ガイドライン (P14) を ご覧ください。

※その他、株式会社建設システムでは、インターネット学習(形態コード:403)のCPDSユニットが取得できる 「デキスク」もご提供しております。KENTEMオンラインセミナーは、デキスクとの併用も可能です。 「デキスク」の詳細[はこちら](https://www.kentem.jp/dekisuku/)からご確認ください。

**1**

# オンラインセミナー配信ツールについて

KENTEMオンラインセミナーは、Web会議システム「ZOOM」を使用して開催いたします。 ※ご利用にあたり、お使いのパソコンにZOOMがインストールされます。予めご了承ください。

Zoomの公式ページ <https://zoom.us/>

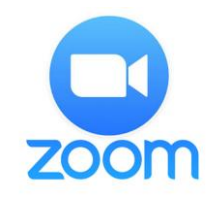

KENTEMオンラインセミナ

# ご準備いただくもの

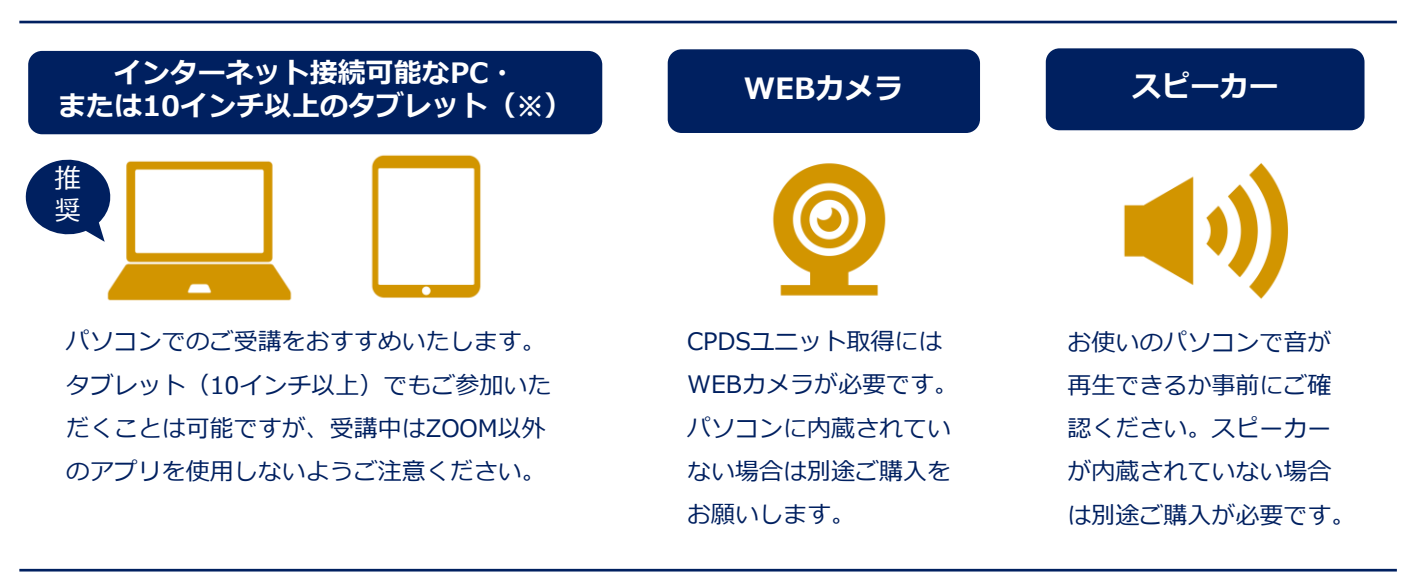

# 注意事項

- 1. 同一年度内に同じ内容のセミナーを受講された場合、2回目以降のCPDSユニットは認定 されません。お申込みの際はご注意ください。
- 2. オンラインセミナー中は、ご参加者様同士で全員の顔が共有できる状態となります。
- 3. 1台の画面を複数名で視聴された場合であってもユニットが付与されるのは申込者1名様 のみとなります。ユニット取得希望の方は、各自お申込いただき、視聴可能なパソコン またはタブレット(10インチ以上)をそれぞれご用意ください。(スマホは受講不可)
- 4. オンラインセミナー時間中、ご参加者の顔が常にWebカメラに映された状態であったこと を確認できた場合のみ、CPDSユニットを付与させていただきます。
- 5. 下記の場合はCPDSユニットが付与できません。
	- ・遅刻又は途中退席された場合
	- ・ネットワーク障害等により接続が切断され5分以上復帰できなかった場合
	- ・5分以上離席されていた場合 ・映像が非表示になって5分以上経過した場合

**2**

・その他の理由により弊社にて在席の確認ができなかった場合

# ご受講の流れ

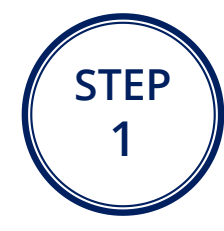

#### **請求先登録**

下記URLより、KENTEMオンラインセミナー受講料の請 求先をご登録ください。なお、発行される請求先IDはセ ミナーお申込時に必要ですので大切に保管してください。

◆請求先ID登録ページ

[https://www.eventform.jp/event/21521/kos21IDre](https://www.event-form.jp/event/21521/kos21IDregistration) gistration

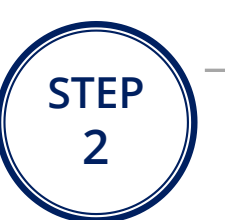

# **お申込**

必要事項をご記入のうえ、各セミナーのお申込み フォームよりお申込みください。建設システムより ZOOMへの招待URLが記載されたメールをお送りいた します。 ※お申込完了後、CPDS技術者証のコピーま たは顔写真入りの身分証明書を提出いただきます。

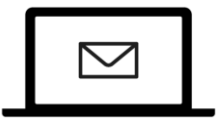

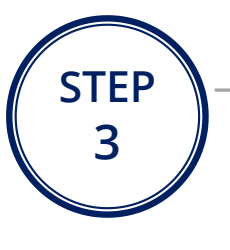

**セ lil ナ ー 当 日**

**申 込 ・ 事 前 準 備**

**翌 月 以 降**

#### **事前準備(WEBカメラの準備・動作テスト)**

受講確認にはWEBカメラを使用します。 WEBカメラをお持ちでない場合はご用意ください。 ※CPDSユニットが不要な場合はWEBカメラなしでも ご参加いただけます。

以下URLより事前動作テストを行い、映像とスピー カーに問題がないことをご確認ください。

**◆ ZOOM ミーティングテスト (動作テスト)** <https://zoom.us/test>

#### **オンラインセミナー受講**

申込み完了時に配信されたメールに、招待URLが記載 されています。セミナー開始日時の10分前までに招待 URLをクリックし、お名前・メールアドレス・会社名 を入力してセミナールームへ入室してください。 CPDSのユニットは、セミナー終了後に弊社が代行申 請いたします。

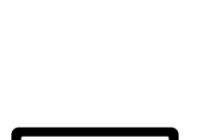

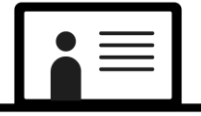

**STEP 5**

**STEP**

**4**

### **受講料のお支払い(銀行振込)**

ご受講の**翌月3営業日目**に、ご指定いただいた請求方 法(メール又は郵送)にて請求書をお送りします。セ ミナー申込時にご入力いただいた請求先ID毎に、全て の請求を取りまとめて発行いたします。(月末締め翌 月末支払い)

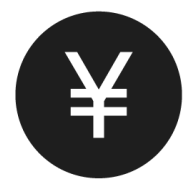

| CPDS認定<br>| <mark>KENTEM</mark>オンラインセミナ・

# 動作テストの手順

こちらはテスト接続の手順となります。

オンラインセミナー受講手順ではございませんのでご注意ください。

#### **1. ZOOM「ミーティングテスト」のページを開きます**

下記URLを開いてください。

<https://zoom.us/test/>

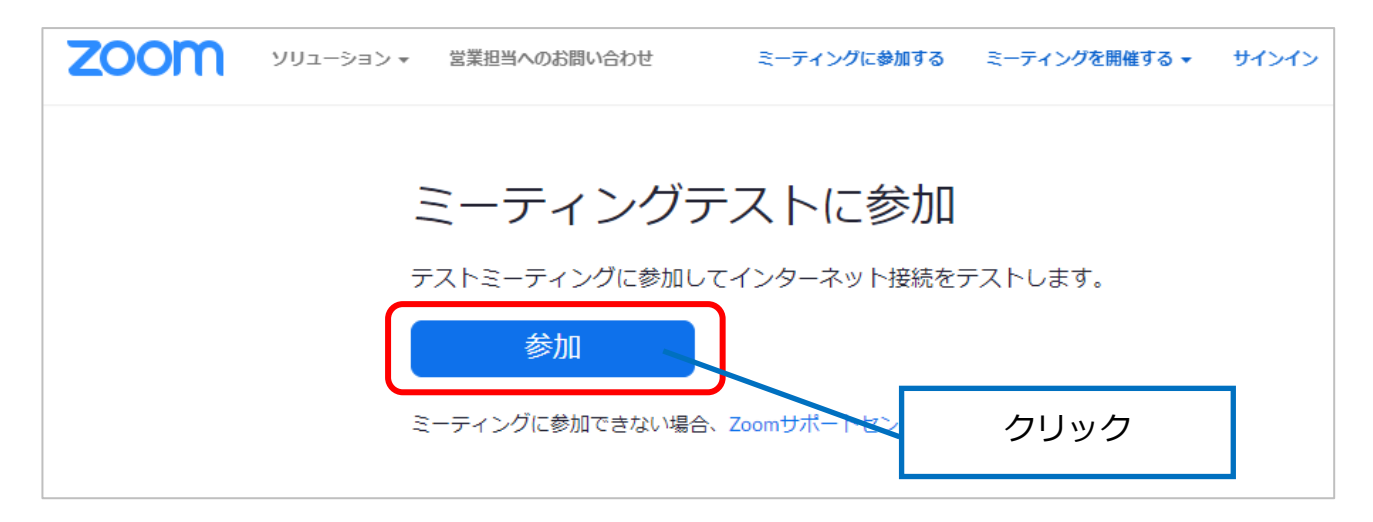

#### **2. ZOOMのインストールを行います**

お使いのパソコンから初めて使用する場合、自動的にZOOMのインストールがはじまります。 「実行」してインストールを行ってください。

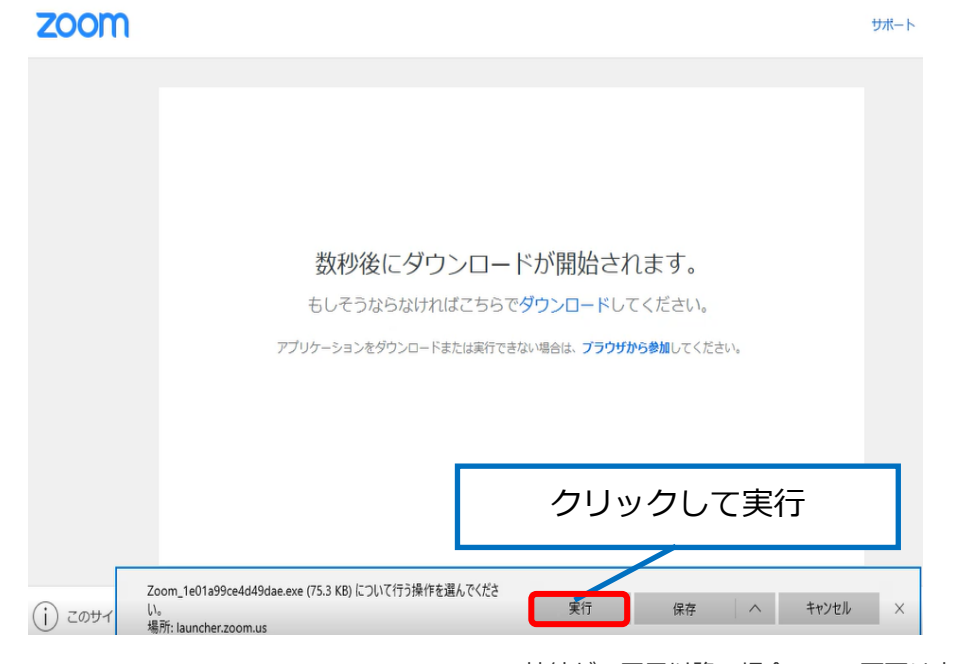

**4**

※ZOOMへの接続が2回目以降の場合、この画面は表示されません。

#### **3. ZOOMでの名前を入力します**

ZOOMで使用する名前を入力する欄が表示されます。名前を入力し、「ミーティングに参 加」をクリックしてください。

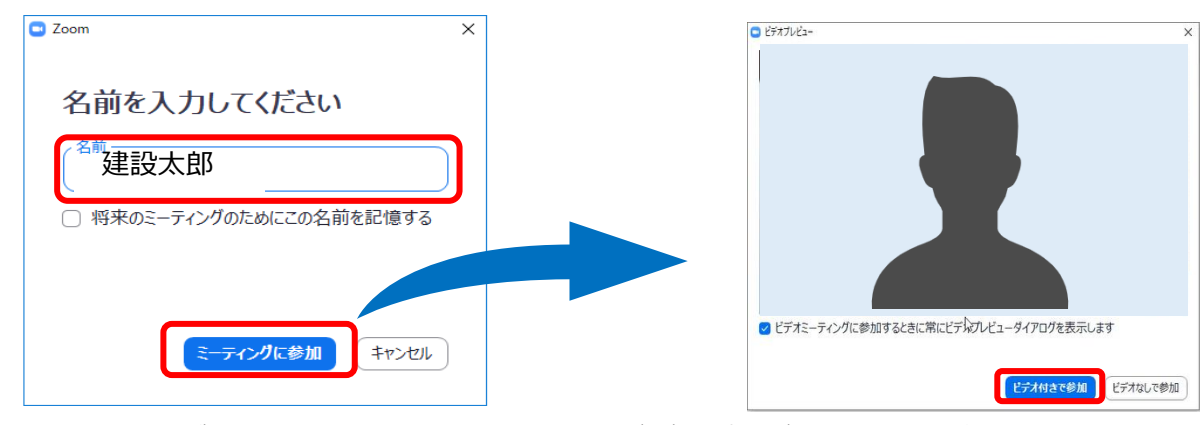

「ミーティングに参加」をクリックすると、「ビデオプレビュー」画面が表示されます。 カメラが正常に動作していれば、カメラに映された映像が表示されます。 「ビデオ付きで参加」をクリックしてください。

#### **4. 動作テストを行います**

■Webカメラ

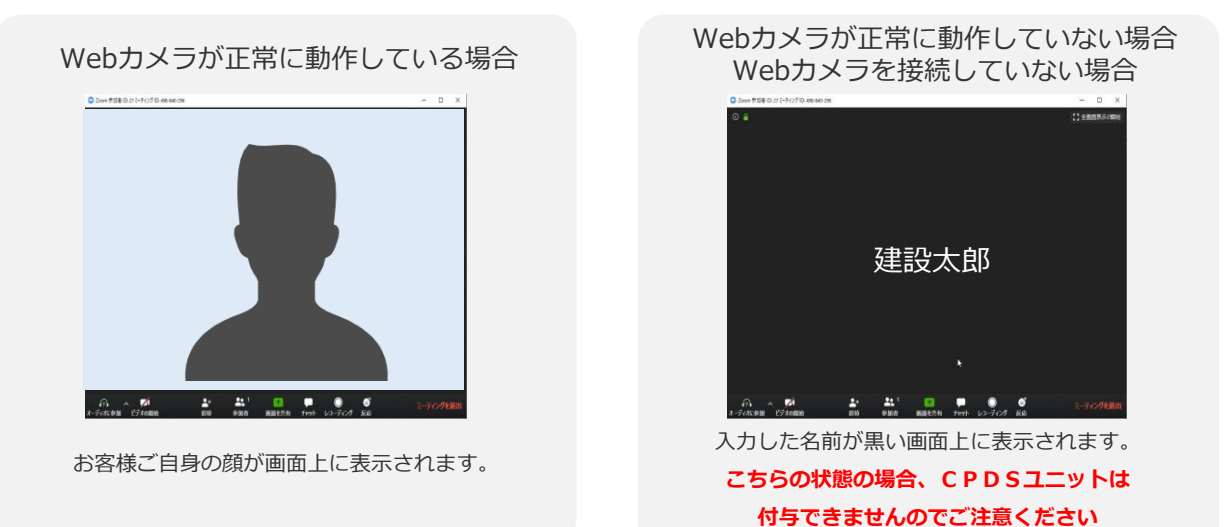

■スピーカー (着信音)

着信音が聞こえれば問題ありません。

聞こえづらい場合はパソコンのスピーカーや音量を調節してください。

■マイク

本セミナーではマイクは使用しないため、テストは不要です。

以上で動作テストは終了です。右下の「ミーティングを退出」をクリックし、退出してください。 **この操作は動作テストになります。KENTEMオンラインセミナーへの参加は次頁をご確認ください。**

# KENTEMオンラインセミナー 受講手順

#### **重要**

本セミナーは、CPDSユニット付与のための受講者の確認としてZOOMによる参加者登録を行い ます。 セミナールームオープン(セミナー開始30分前)からは、参加者登録後そのまま入室していた だけます。本ページからの手順により参加者登録を行い、そのままセミナールームにご入室く ださい。(推奨) セミナールームオープン前は参加者登録のみ可能となります。その場合は、9ページからの手 順をご参照ください。

### **1. KENTEMオンラインセミナーの招待URLをクリックします**

招待URLはお申込完了時にお送りしているメールに記載されております。

URLをクリックしてください。

例) https://zoom.us/j/XXXXXXXX?pwd=XXXXXXXXXXXXXXXXXX

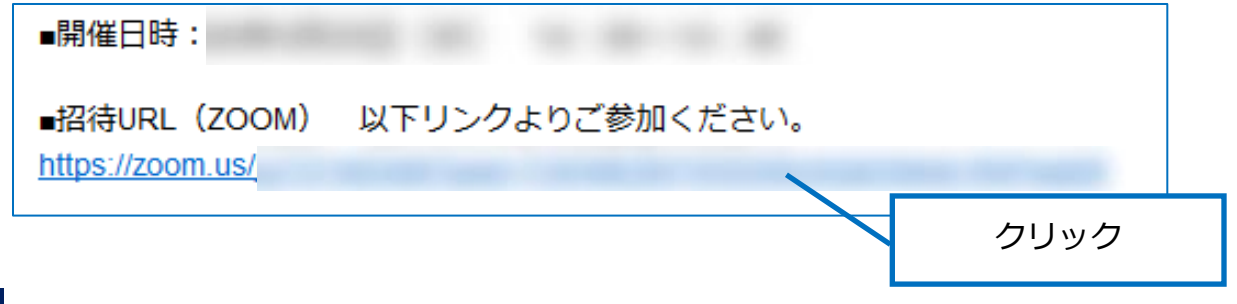

#### **2. ZOOMのインストールを行います**

お使いのパソコンから初めて使用する場合、自動的にZOOMのインストールがはじまります。 「実行」してインストールを行ってください。

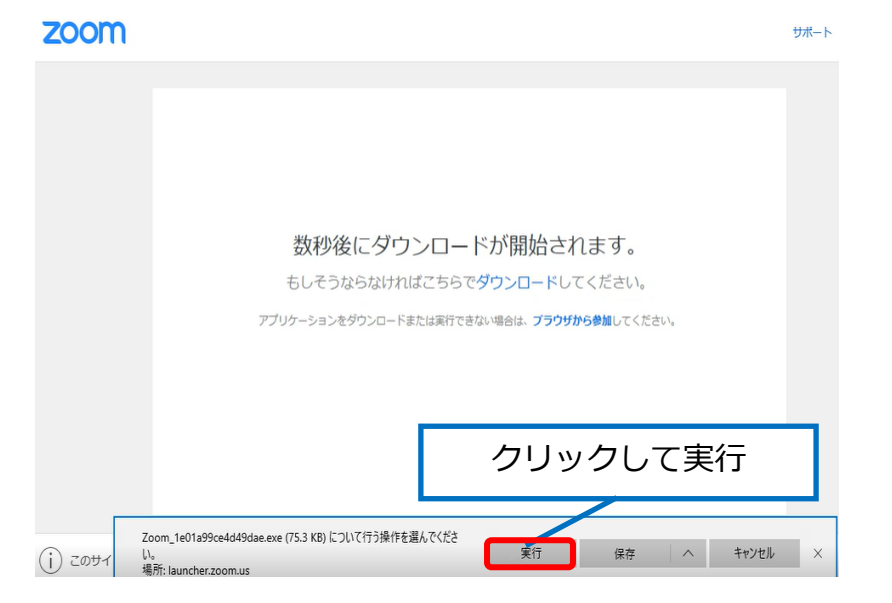

**6**

※ZOOMへの接続が2回目以降の場合、この画面は表示されません。

#### **3. お名前・メール・会社名を入力します**

お名前・メールアドレス・会社名を入力した後、「私はロボットではありません」の√を 入れ、「ミーティング参加が進行中」をクリックしてください。

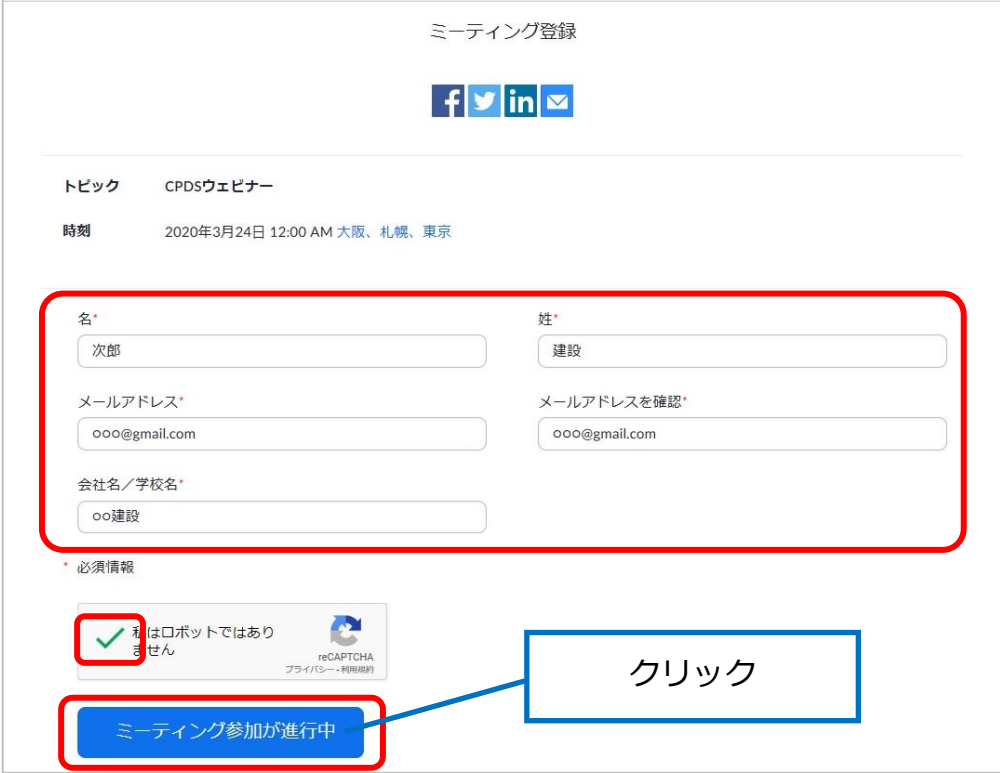

#### 「ミーティング参加が進行中」をクリックすると、待機画面が表示されます。 しばらくお待ちください。

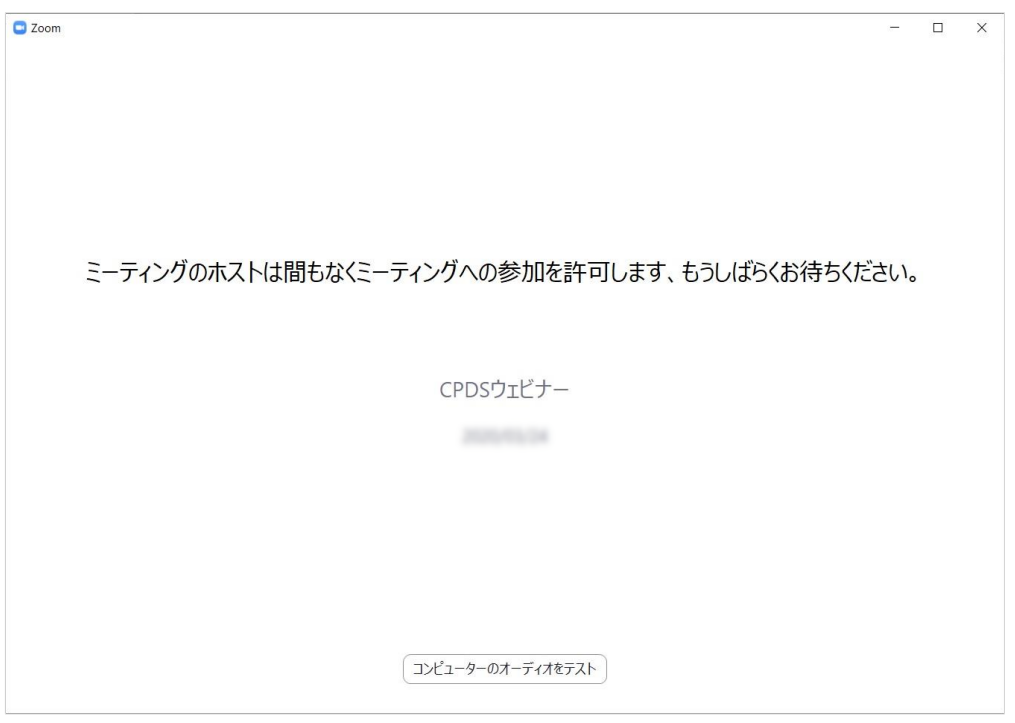

**7**

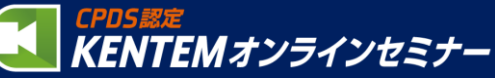

#### **4. 「コンピューターでオーディオに参加」をクリックします**

下記画面が表示されましたら「コンピューターでオーディオに参加」をクリックしてください。 ※表示されない場合もあります。

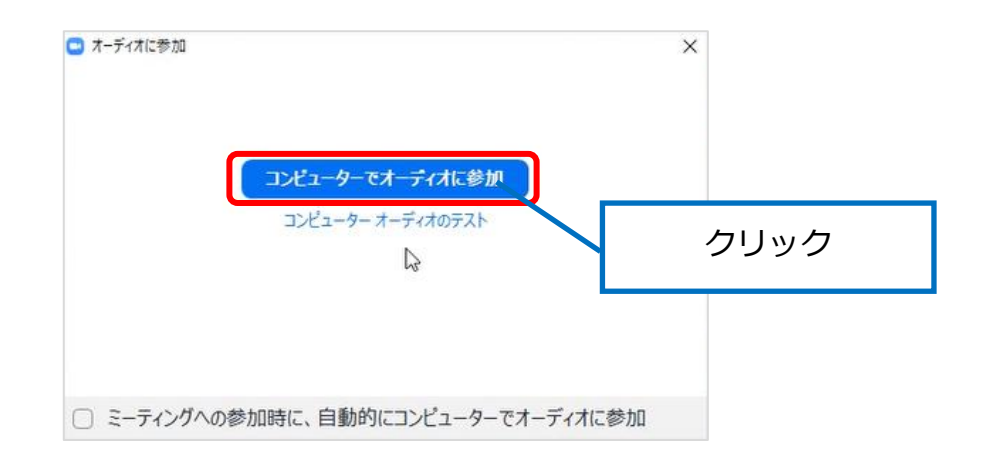

以上でセミナールームへの入室が完了しました。 KENTEMオンラインセミナーの開始までしばらくお待ちください。

セミナー開始10分前にはご入室いただきますようお願いいたします。

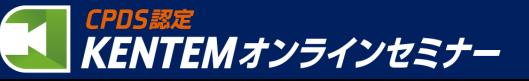

KENTEMオンラインセミナー 受講手順 (セミナー開催より前に、事前参加登録を行う場合)

### **1. KENTEMオンラインセミナーの招待URLをクリックします**

招待URLはお申込完了時にお送りしているメールに記載されております。 URLをクリックしてください。

例) https://zoom.us/j/XXXXXXXX?pwd=XXXXXXXXXXXXXXXXXX

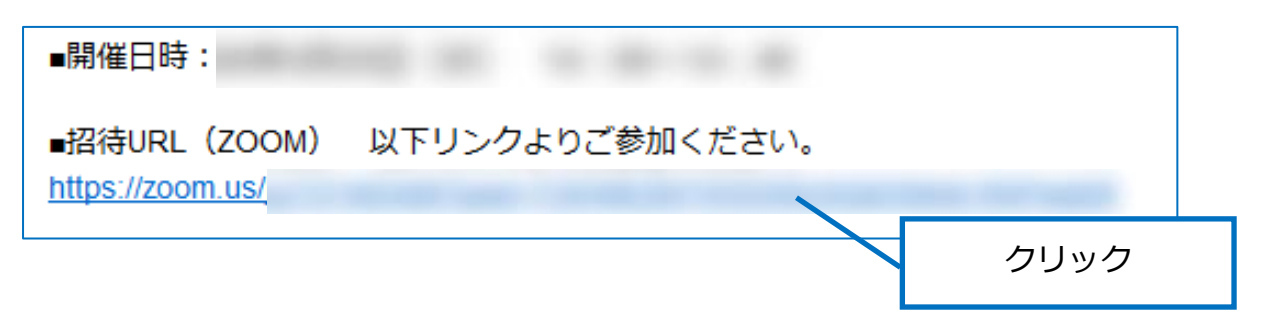

### **2. ZOOMのインストールを行います**

お使いのパソコンから初めて使用する場合、自動的にZOOMのインストールがはじまります。 「実行」してインストールを行ってください。

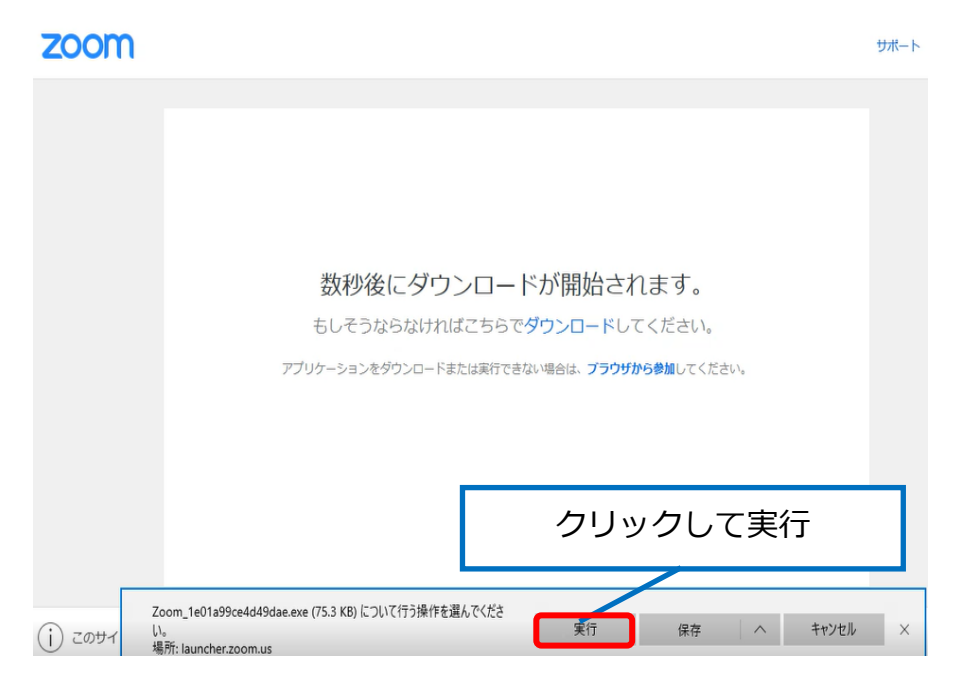

※ZOOMへの接続が2回目以降の場合、この画面は表示されません。

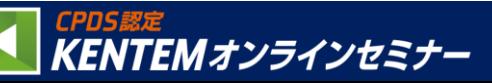

#### **3. お名前・メール・会社名を入力します**

お名前・メールアドレス・会社名を入力した後、「私はロボットではありません」の√をいれ 「登録」をクリックしてください。

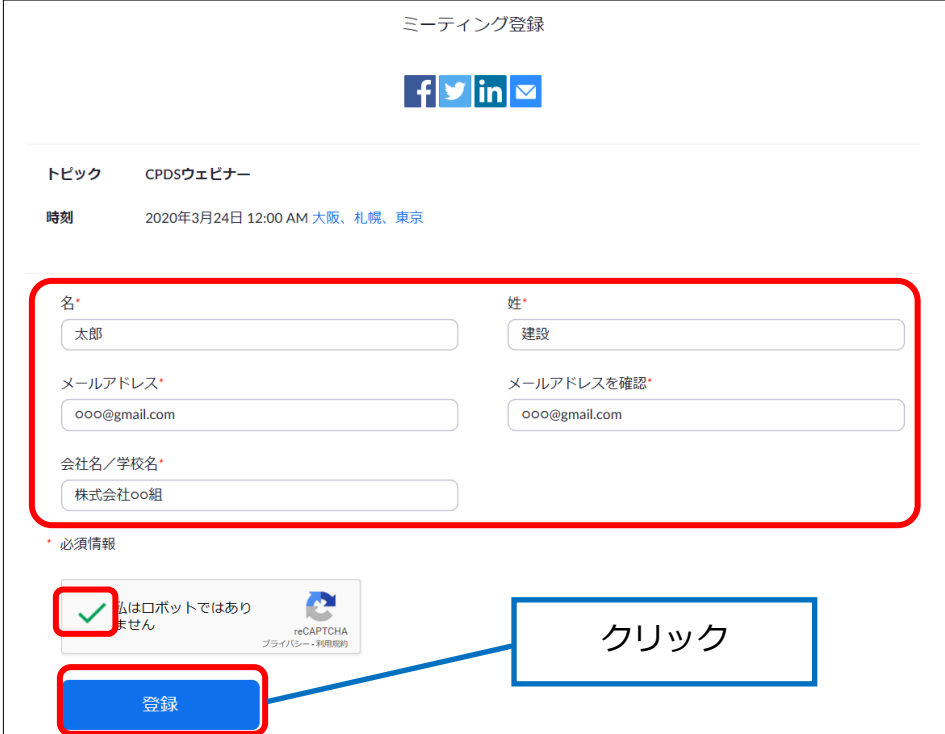

「ミーティング登録が承認されました」の画面が表示されますので、

そのまま終了してください。

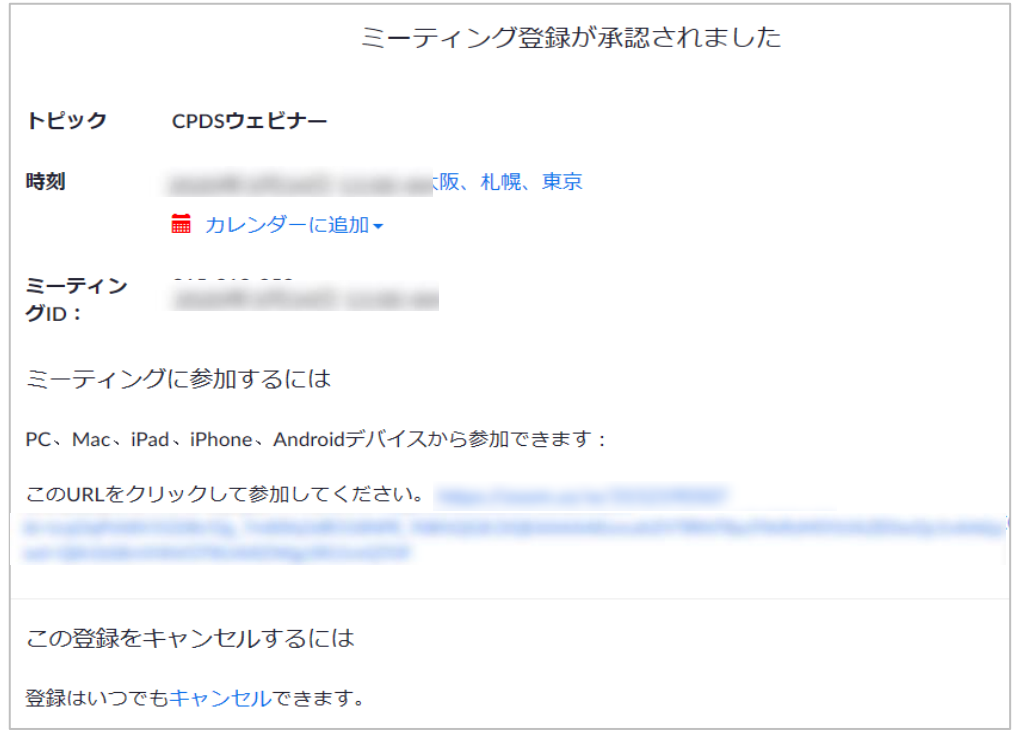

**事前登録により上記にて入力したメールに参加登録後の新しい招待メールが送信されます。 セミナー当日はこの新しい招待メールに記載されているリンクをクリックし入室してください。**

CPDSI

KENTEMオンラインセミナー

**10**

#### **4. メールを確認し、入室します。**

セミナー開始時間が近づきましたら、事前登録により送信されている新しい招待メールを閲覧 し、「ここをクリックして参加」をクリックしてください。

※セミナー開始30分前より入室可能となります。

※セミナーの円滑な進行のため、開始10分前までにご入室いただきますようお願いいたします。

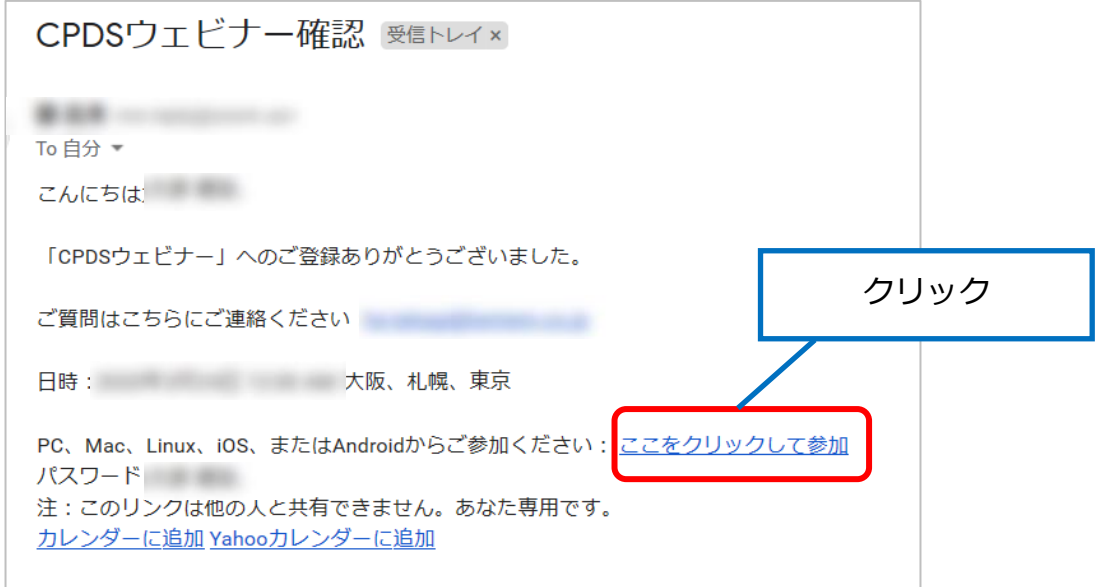

「ここをクリックして参加」をクリックすると、待機画面が表示されます。 しばらくお待ちください。

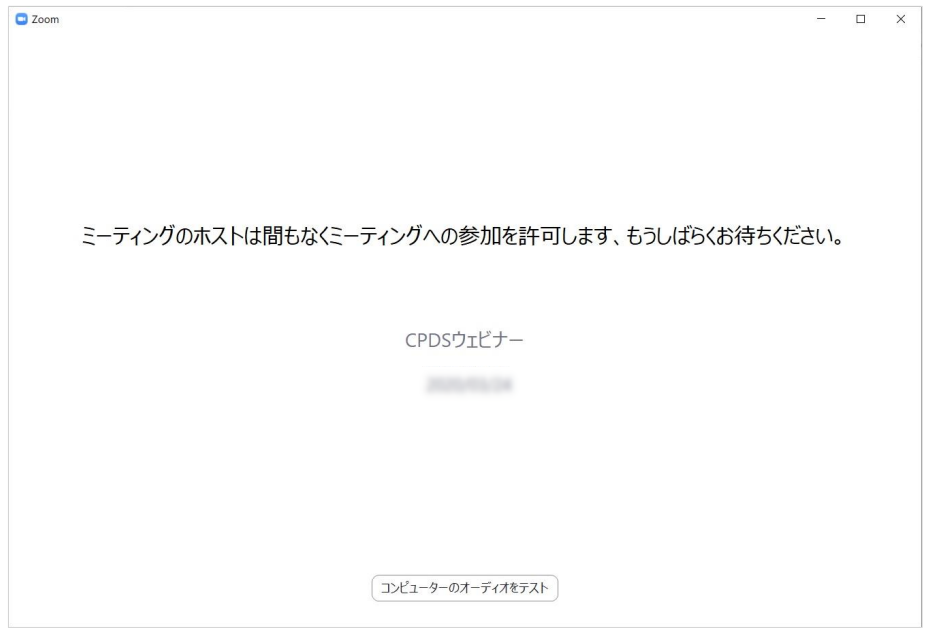

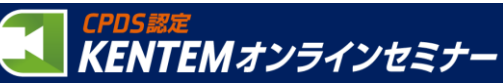

下記画面が表示されましたら「コンピューターでオーディオに参加」をクリックしてください。 ※表示されない場合もあります。

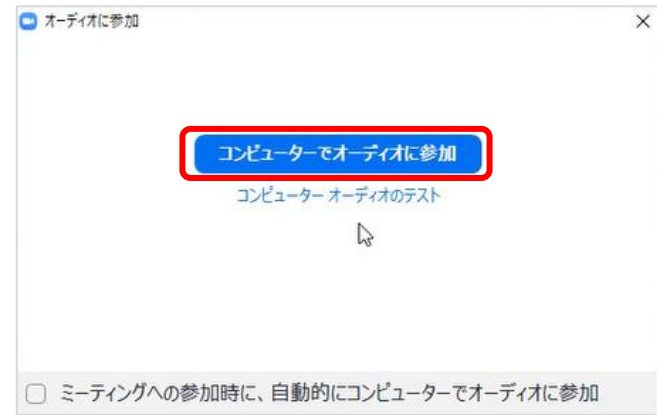

以上でセミナールームへの入室が完了しました。 KENTEMオンラインセミナーの開始までしばらくお待ちください。

セミナー開始10分前にはご入室いただきますようお願いいたします。

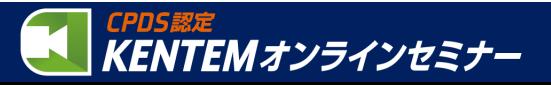

## お支払い方法について

#### **お支払い方法について**

有料セミナーの代金は、【NP掛け払い】を利用した受講後の請求書後払いをお願いしております。 【NP掛け払い】とは、株式会社ネットプロテクションズが提供する法人・個人事業主を対象にし た後払い(掛売り・請求書払い)の決済サービスです。

請求書は、**受講翌月(第3営業日目)**に株式会社ネットプロテクションズより発行されますので、 予めご了承ください。

#### **【NP掛け払い】について**

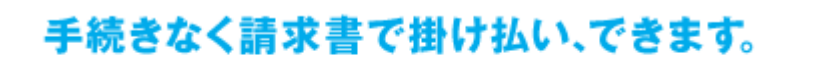

法人・個人事業主向け掛売り決済サービス

◎◯NP掛け払い

法人/個人事業主を対象とした掛け払いサービスです。(月末締め翌月末請求書払い)

請求書は、株式会社ネットプロテクションズからご購入の翌月第3営業日に発行されます。

月額最大300万円までお取引可能です。

請求書に記載されている銀行口座へお支払いください。

※銀行振込の際の振込手数料はお客様にてご負担ください。

請求代行のため代金債権は同社へ譲渡されます。

#### **【NP掛け払い】サービスでのご注文の際のご注意**

•振込手数料はお客様ご負担でお願いいたします。

•お支払いは「月末締め・翌月末請求書払い」にて行っていただきますが、セミナーが月末に 開催された場合、請求処理のタイミングによっては、請求書の発送が開催月の翌々月になる可 能性があります。

•領収書の発行は行っておりません。お支払いいただいた際の振込み票が領収書となります。 ご了承ください。

•ご注文1件毎に、ネットプロテクションズ社による与信審査が行われます。万一、与信不可 の際はお支払方法変更(弊社より請求)させていただきます。

•代金債権は株式会社ネットプロテクションズへ譲渡されますので、予めご了承ください。 •請求書は株式会社ネットプロテクションズより発行されます。重複発行となるため、建設シ ステムからの請求書発行はできません。

#### **お困りのときは・・・KENTEMオンラインセミナー事務局へご連絡ください**

KENTEMオンラインセミナー事務局 050-3500-0025 [月~金] 9時~12時 /13時~17時

(※祝・祭日・弊社休業日除く)

KENTEMオンラインセミナー

ZoomおよびZoom(ロゴ)は、Zoom Video Communications, Inc.の米国およびその他の国に おける登録商標または商標です。

株式会社 建設システム 〒417-0862 静岡県富士市石坂 312-1 (2021/9/16更新)

**13**